# **How to update a Change of Address**

**1. Under Member Management select View/Modify Members.**

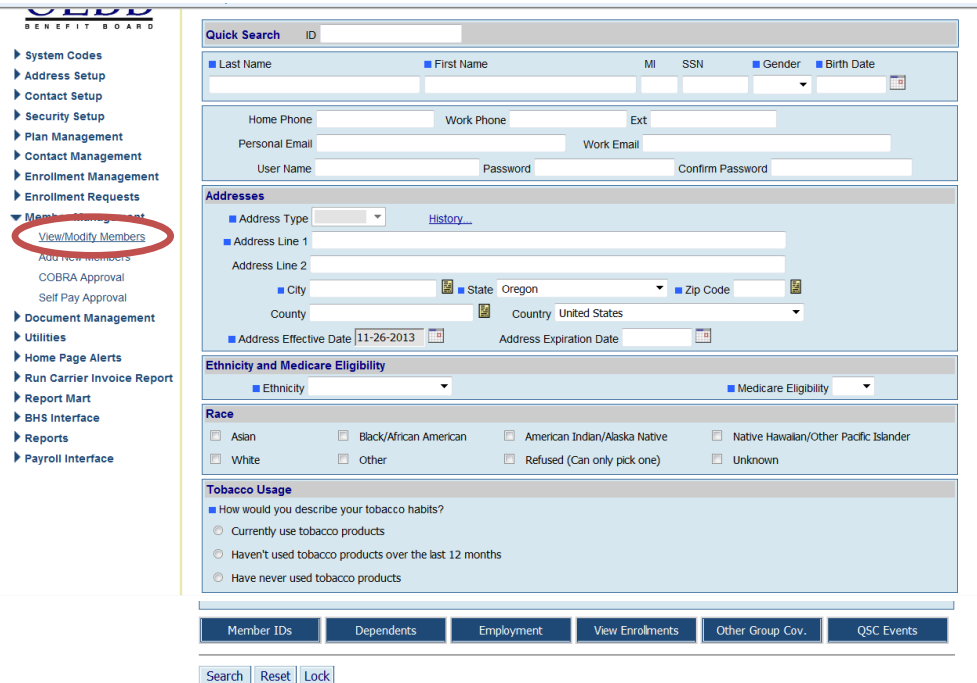

**2. Enter employee Enumber in Quick Search and click Enter. If you do not have the Enumber you can enter the last and first name then click on Search.**

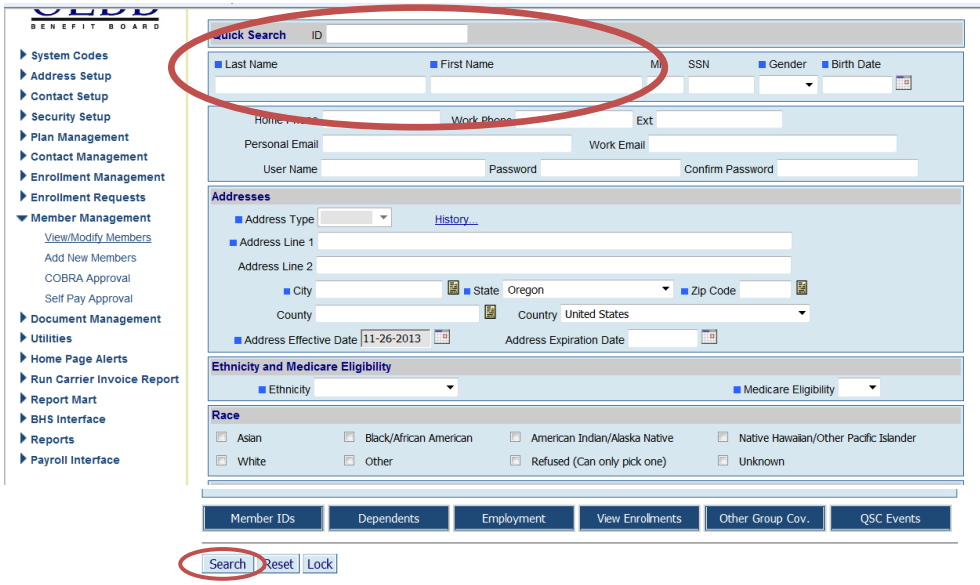

Update 01/13/2017

3. **This will open the member's demographics page. To change the address you first must click on the Address Type you wish to change. Enter the Address Expiration date and Click Save. This will open a new address window.** 

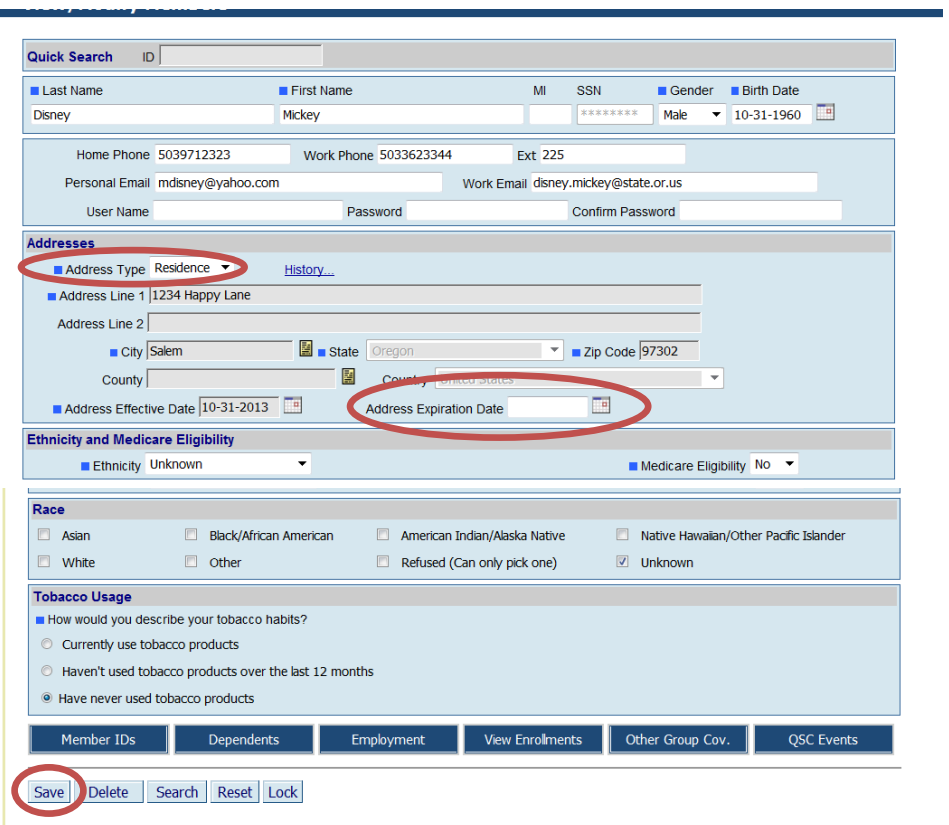

**4. Enter the new address and Click Save.** 

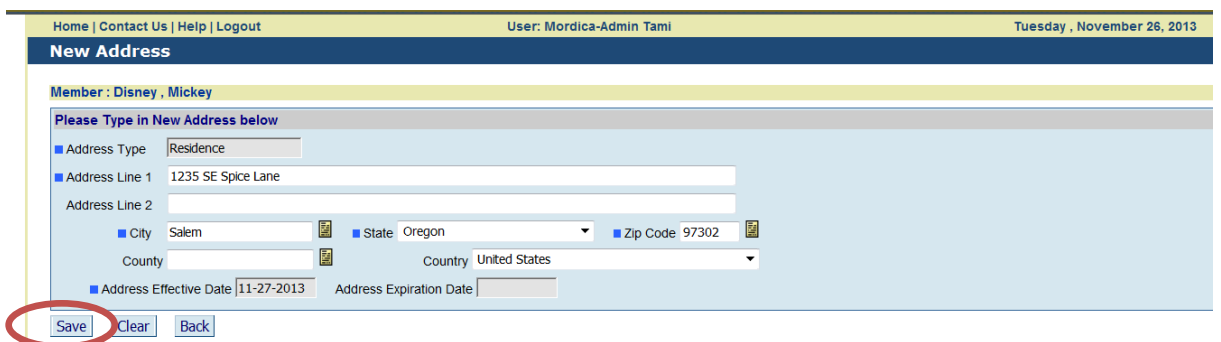

**5. This will bring you back to the member information page. If there is a mailing address, you will see another box with the current mailing address asking if you wish to change it.**

**Note: The old address will still show on the screen with the Address Expiration date filled in. It takes 24 hours for the system to accept the change of address and display on the screen.**

#### **How to change or add a mailing Address:**

**1. Click on the Address Type drop down and select Mailing. Enter the new mailing address then click** 

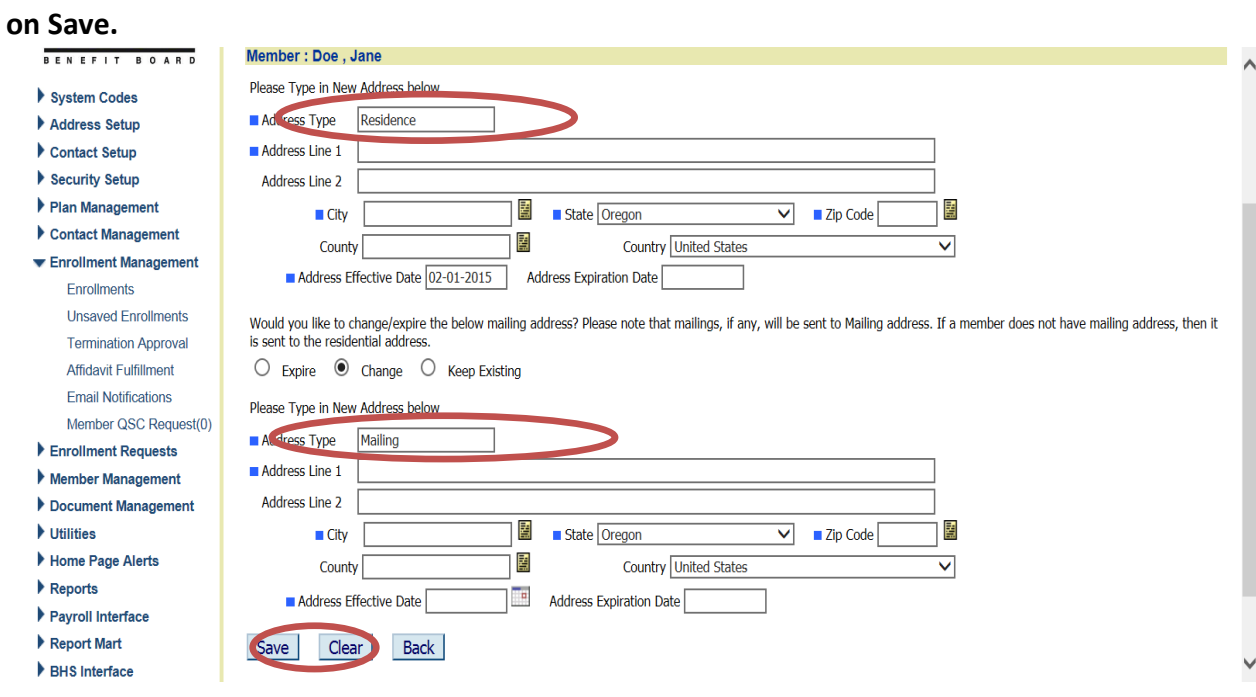

### **How to Change Both a Residence address and Mailing Address**

**Enter the expiration date and click Save. This will open a new window that will allow you to enter the option to change the residence address information.**

- **2. Enter the new address information under Residence. If the member has a mailing address you will see both address. Follow the below instructions if you would like to keep, change or expire the mailing address listed below the residence address.** 
	- **a. If Keeping the mailing address check "Keep Existing"**
	- **b. If expiring the mailing address check "Expire"**
	- **c. If you are changing the mailing address check "Change". If you check this it will clear the old address and allow you to enter the new mailing address.**
- **3. When Complete Click Save.**
- **4. You will see "Record Saved Successfully".**
- **5. You are done, the new address will show the following day.**

#### MyOEBB – How to Change an Address

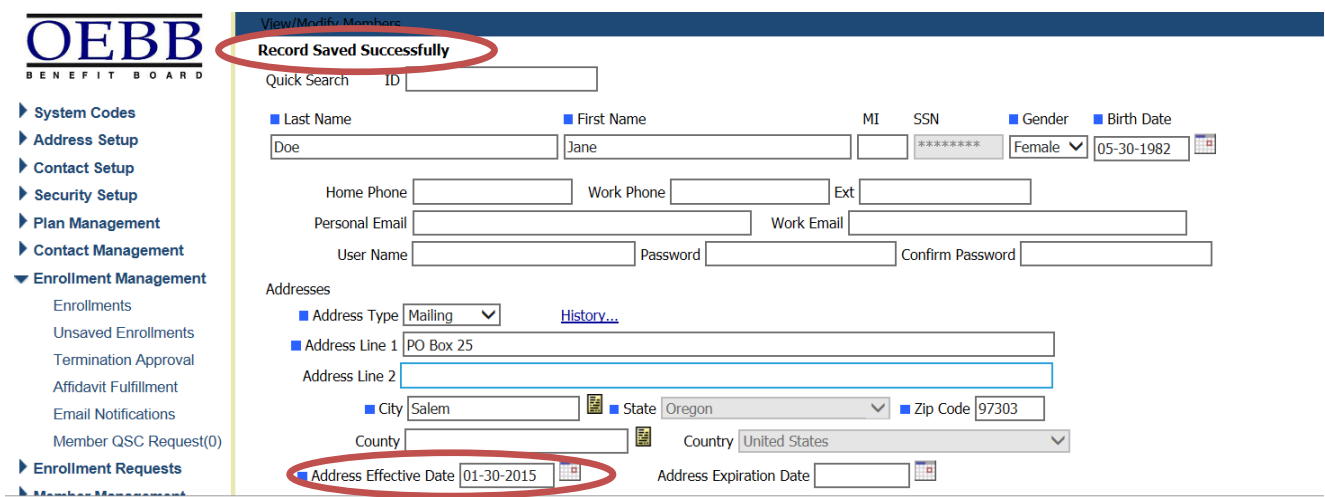

## **How to expire a Mailing Address**

**Enter the mailing Address Expiration Date and click Save. This will open a new window that will allow you to enter the new mailing address information.** 

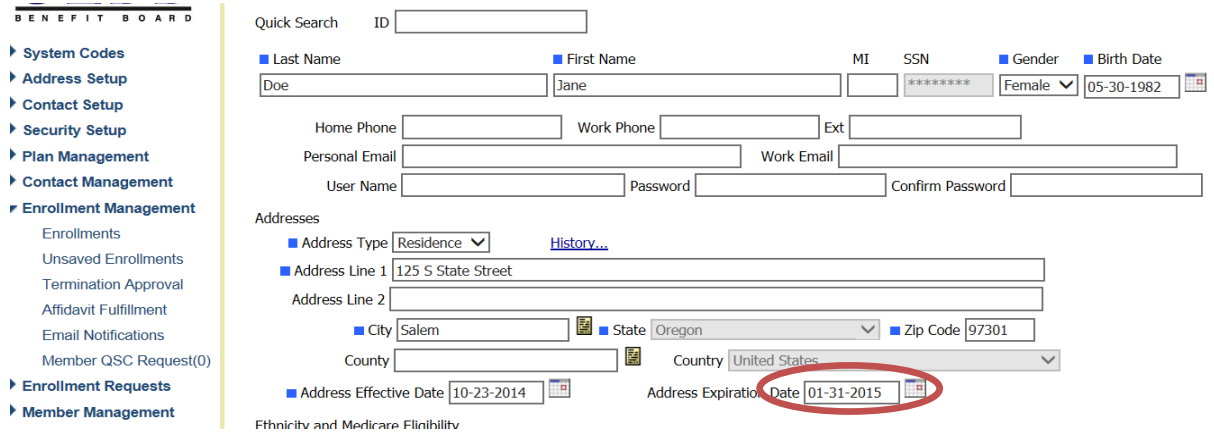